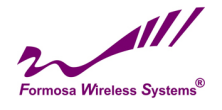

# MIMO WiTDM® Series KW50-O8500 User's Manual

2017/11/02 v2

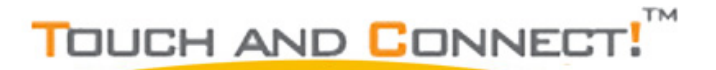

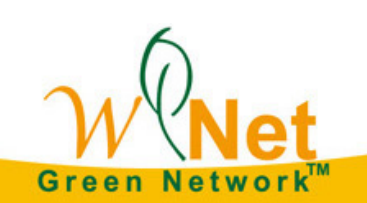

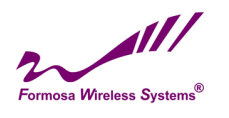

## Copyright

There is no any clear or implicit assurance in the user's manual of our company, including the assurance of selling or installing for the special purpose. There are rival's volumes to carry on the power to alter or revise in our company, if alter and forgive me for not issuing a separate notice. You can't duplicate any content of this manual by the written permission of our company.

#### About this manual

The purpose to use this manual is for install the wireless Bridge. This manual is including disposing course and method and helping the customer to solve the unpredictable problem.

The following typographical conventions are used in this purpose:

**∕**Notice:

Ξ

This indicates an important Note.

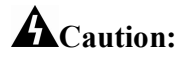

This indicates a warning or caution

Bold Type: Indicates the function, important words, and so on.

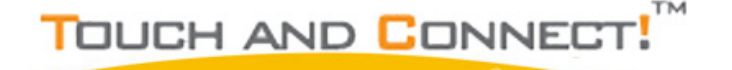

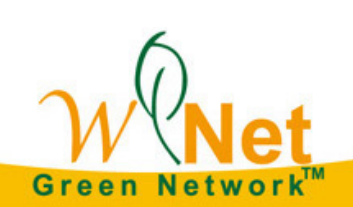

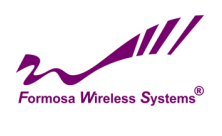

# Index

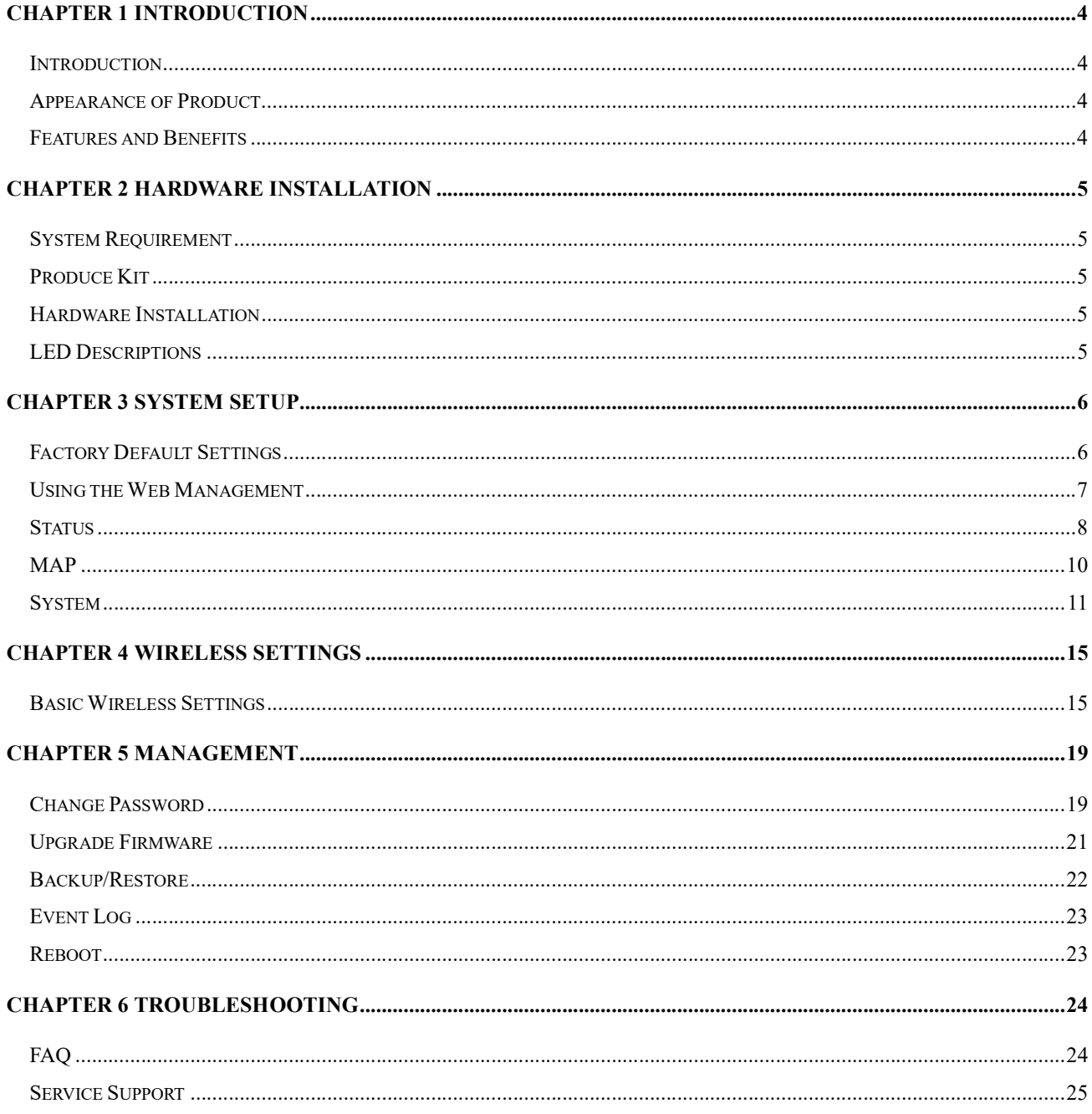

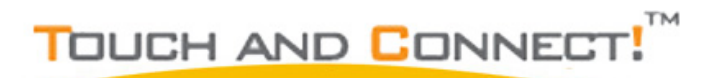

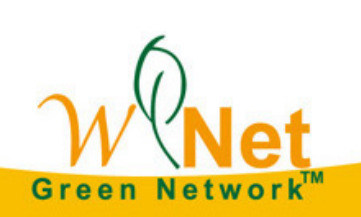

 $\mathbf{3}$ 

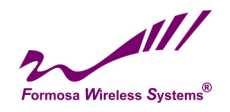

# Chapter 1 Introduction

## Introduction

Thank you for choosing the Formosa's KW50-O8500 Wireless Outdoor MIMO WiTDM Bridge. It is a PoE power supply, waterproof, and dust-proof wireless bridge that is specially designed for connecting among multiple network location. The KW50-O8500 work on 5GHz, and it based on powerful TDMA technology that provides higher channel bandwidth for long distance connect.

## Appearance of Product

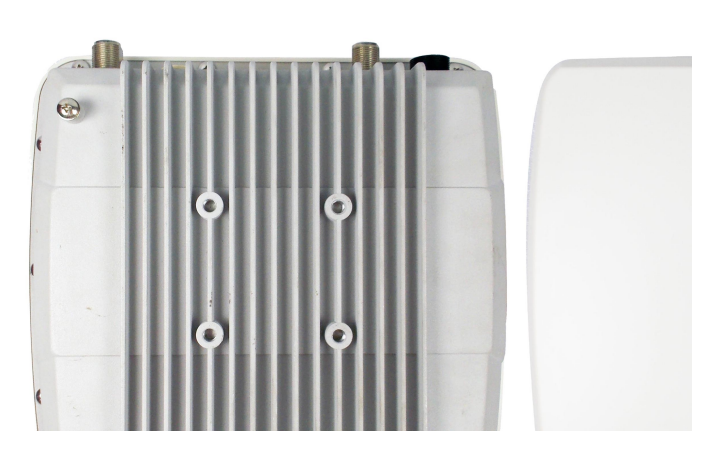

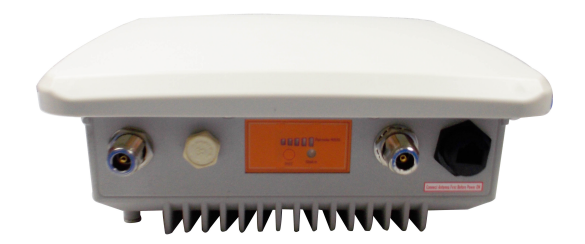

KW50-O8500

## Features and Benefits

- Support Power over Ethernet (PoE)
- IP68 class of enclosure
- Support TDMA mechanism, to ensure quality for multi-media application
- Easy to install and friendly to user, just plug and play.
- Provides Web-based configuration utility.

**TOUCH AND CONNECT** 

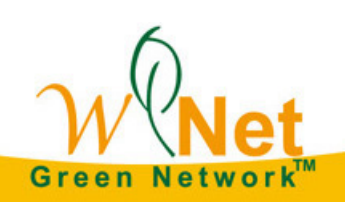

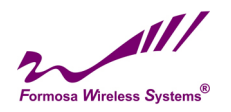

# Chapter 2 Hardware Installation

## System Requirement

Installation of MIMO WiTDM® outdoor unit of KW50-O8500 system requirement:

Two PCs with automatic speed control NIC support the transfer rate of 10/100/1000 Mbps data.

- The IP address of NIC should be the same subnet with the AP, the default IP address of AP is 192.168.1.1
- Microsoft Internet Explorer 6 or above.

## Produce Kit

- $\star$  KW50-O8500 x 1
- $\bullet$  Injector-GT3 (48V, 0.65A) x 1
- $\bullet$  Mounting Kit x 1
- User's Manual CD x1

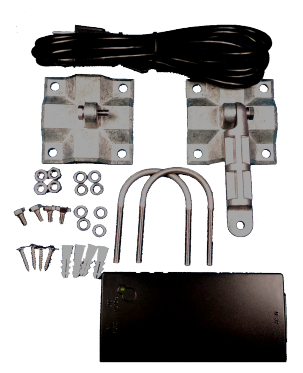

## Hardware Installation

The following steps will help you while installing MIMO WiTDM®.

## LED Descriptions

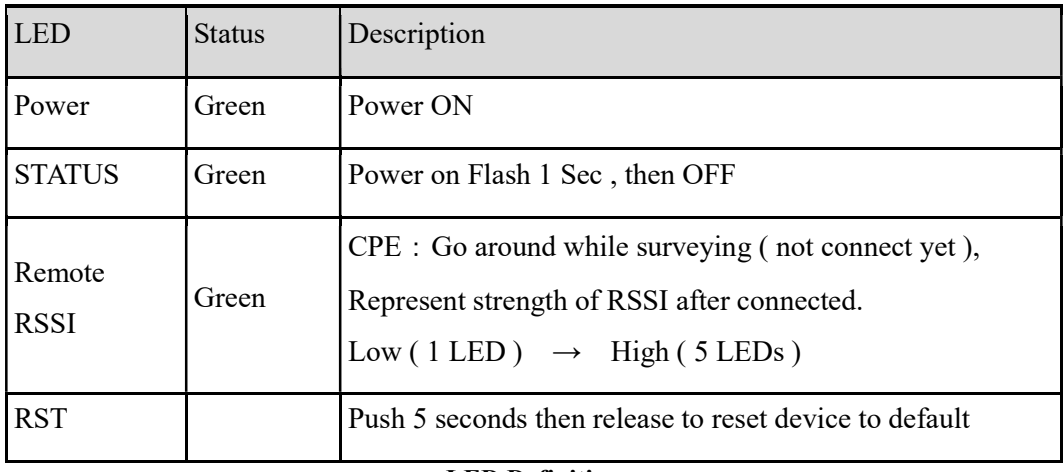

#### LED Definition

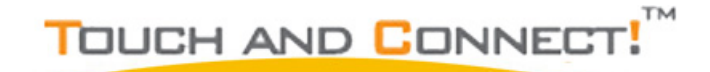

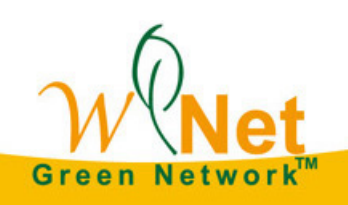

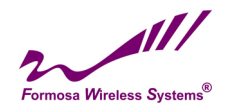

# Chapter 3 System Setup

## Factory Default Settings

We'll elaborate the KW50-O8500 factory default settings. You can re-acquire these parameters by default. If necessary, please refer to the "Restore Factory Default Settings".

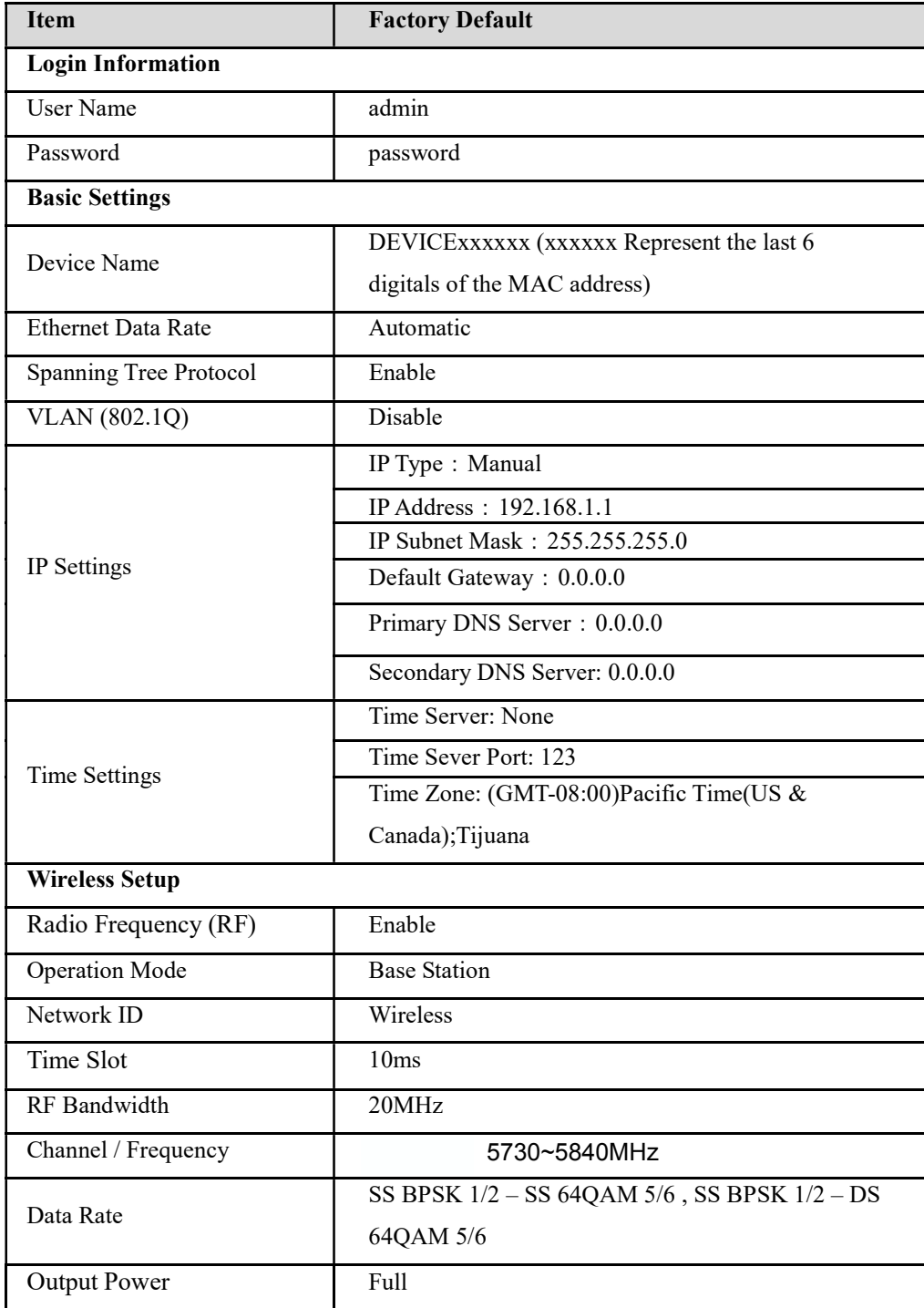

Default Settings

**TM TOUCH AND CONNECT** 

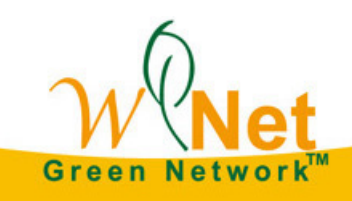

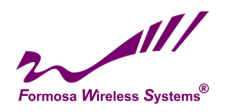

## Using the Web Management

The KW50-O8500 provides you with user-friendly Web-based management tool. Open IE and enter the default IP address (Default: 192.168.1.1) and Login as below:

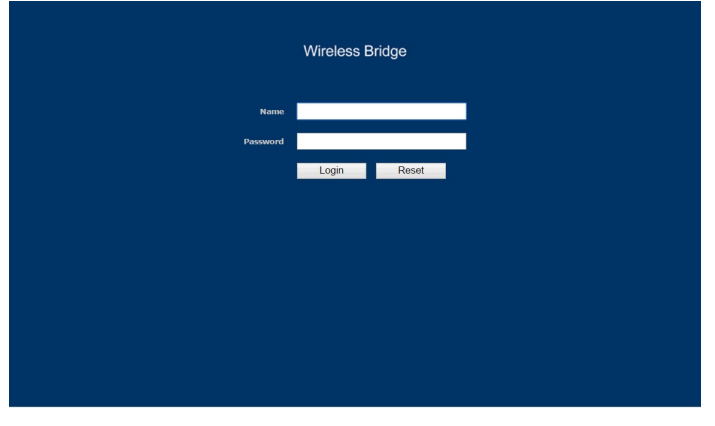

Login Interface

Enter the username (Default: admin) and password (Default: password) and click "Login"

# *►* Caution:

#### IP address of your PC must be the same subnet of device

After login, you can check basic information of device, such as MAC address off device, Firmware version, etc.

| <b>Wireless Bridge</b> |                            |                            |  |
|------------------------|----------------------------|----------------------------|--|
|                        |                            |                            |  |
|                        |                            |                            |  |
|                        |                            |                            |  |
| Information            | Information<br>■           |                            |  |
| <b>Status</b>          | <b>General Information</b> |                            |  |
|                        | Device Name                | <b>DEVICE016900</b>        |  |
|                        | Device Uptime              | 00:31:17                   |  |
|                        | <b>Firmware Version</b>    | MiniTDMA v1.3.0RC11        |  |
| System                 | Firmware Build Time        | Jul 15 2016 13:26:29       |  |
| <b>Wireless</b>        | Product Key                | 9EAHF-XABAR-H4AMD-TABQB    |  |
|                        | License                    | Level 2                    |  |
| Management             | <b>Network Information</b> |                            |  |
| Logout                 | <b>IP Address</b>          | 192 168 1 1                |  |
|                        | Subnet Mask                | 255.255.255.0              |  |
|                        | Gateway Address            | 0.0.0.0                    |  |
|                        | <b>Wireless Network</b>    |                            |  |
|                        | <b>MAC Address</b>         | 00:1c:24:01:69:00          |  |
|                        | Frequency Band             | 4900 MHz ~ 6060 MHz        |  |
|                        | Operation Mode             | Bridge (Point-to-point)    |  |
|                        | Remote MAC Address         | 00:1c:24:03:69:10          |  |
|                        | Multiple Access Protocol   | <b>TDMA</b>                |  |
|                        | <b>Channel Bandwidth</b>   | 40MHz(20MHz+20MHz)         |  |
|                        | <b>Channel Frequency</b>   | 5210.000MHz                |  |
|                        | TX Data Rate(SS)           | SS BPSK 1/2 ~ SS 64QAM 5/6 |  |
| 192.168.1.1/about.htm  | TX Data Rate(DS)           | SS BPSK 1/2 ~ DS 640AM 5/6 |  |

Device Information

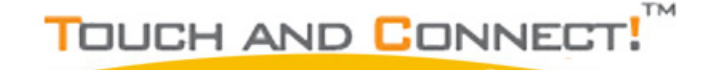

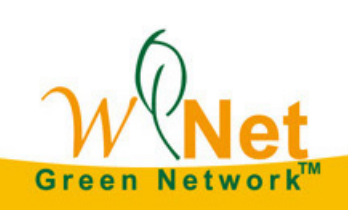

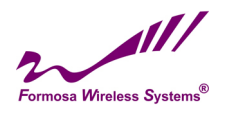

#### **Status**

Select Status, you will get the information as below,

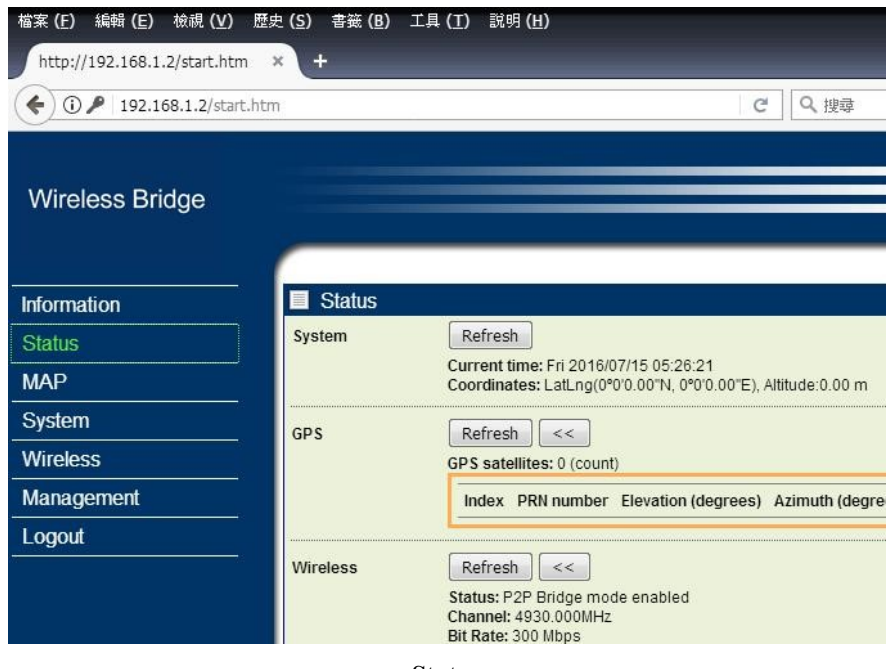

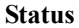

System: This field identifies the current time and Coordinates.

GPS: GPS Satellites Information (Only for GPS Model)

Wireless:

MAC Address: MAC of Remote MIMO WiTDM Bridge.

IP Address: IP of Remote MIMO WiTDM Bridge.

Local RSSI: RSSI of Local Bridge.

Remote RSSI: RSSI of Remote Bridge.

Tx/Rx Rate: Current Data Rate of Tx/Rx.

Tx/Rx Modulation: Current Modulation of Tx/Rx.

#### How to Setup MIMO WiTDM Bridge

Get Position, Longitude and Latitude

Get Direction and Azimuth

Signal Status, In Status page, it can show remote bridge Signal Strength for local bridge (Local RSSI) and local bridge Signal Strength for remote bridge (Remote RSSI). We can decide the best direction of antenna from following steps:

- 1. We check the Local RSSI only in one side. (We call it local side.)
- 2. Fix remote side antenna, and adjust local side antenna. In local side, check the "Local RSSI" first, to find a best Local RSSI and then fix the local antenna.

# **TOUCH AND CONNECT**

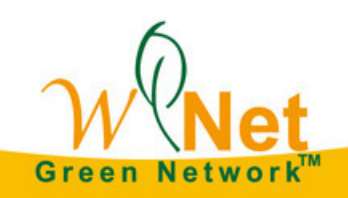

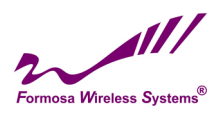

- 3. Adjust the Remote antenna, to find the Best Remote RSSI, and then fix the remote antenna.
- 4. If "Local RSSI" is changed, and worse than before, adjust local antenna again to get a best one and fix local antenna.
- 5. If "Remote RSSI" is changed and worse, adjust remote antenna again.
- 6. Follow the same ways to get a better Local RSSI and Remote RSSI value. And Fix both side antennas.

#### Port Statistic:

Display Wireless and Ethernet statistics of packets including transmitted and received packets, Unicast, Broadcast, Multicast and total Packets. Click "Refresh" can get instant information.

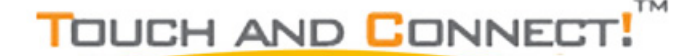

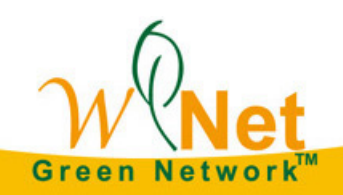

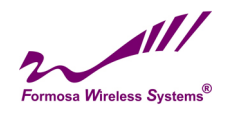

## **MAP**

## Global Positioning System, GPS (Only for GPS Model)

Select GPS, Can obtain current position from GPS receiver.

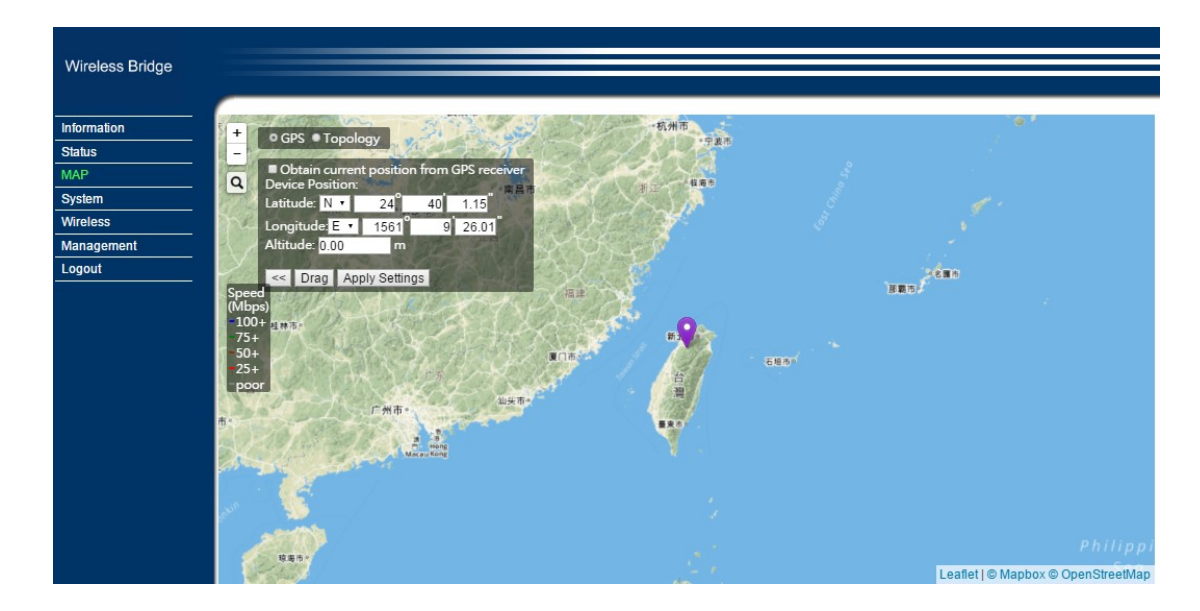

## Topology

Select Topology, Can enable topology discovery protocol to establish the structure of connections.

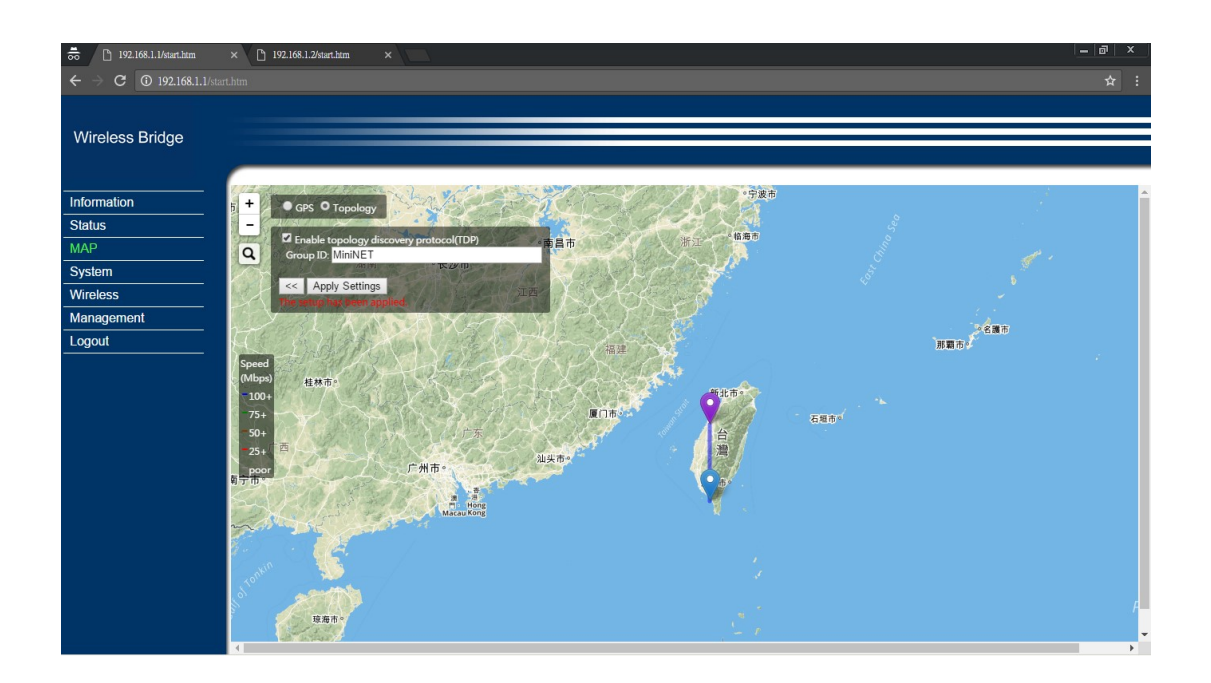

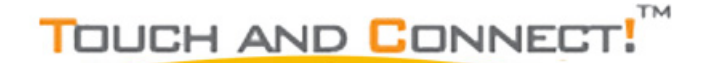

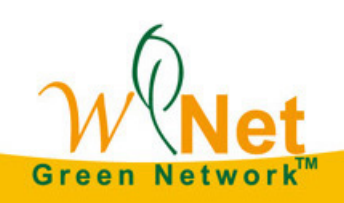

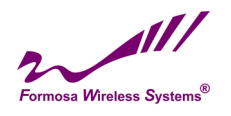

#### System

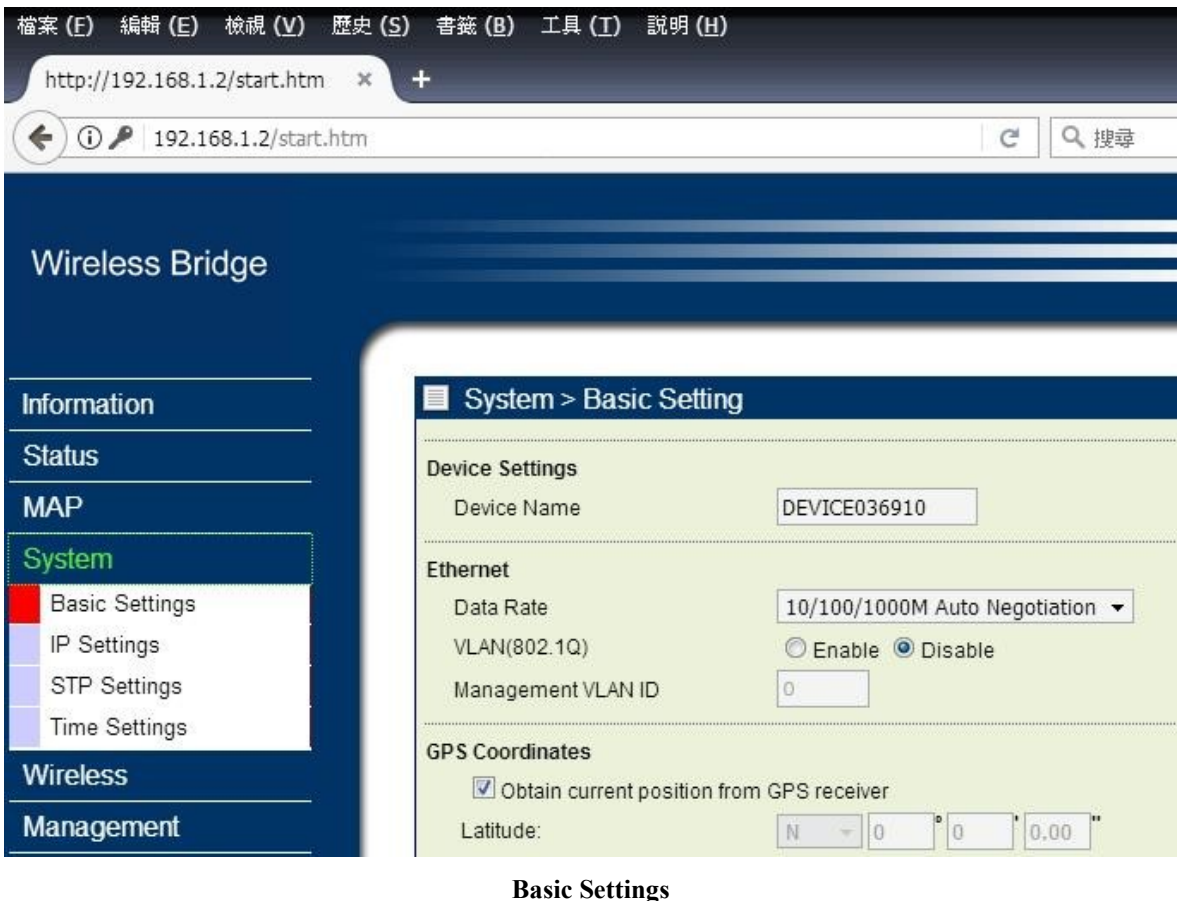

#### Device Name

Specify the device name, which is composed of no more than 15 characters with  $(0-9)$ ,  $(A-Z)$ ,  $(a-z)$  or  $(-)$ .

Due to support WINS, You can use "Device Name" instead of IP address to access device via WEB interface. For instance, device named as DEVICE0000FF, you can enter "DEVICE0000FF" in the IE, then click "ENTER" and WEB page; or use "ping" command to check settings is active or not, such as ping DEVEICE0000FF.

#### Ethernet Data Rate

Specify the transmission rate of data, default is Automatic.

Automatic 10/100/1000Mbps / T-base10Mbps / T-Base100Mbps

#### VLAN

Virtual local network can promote network security. By default, the function is disabled.

#### GPS Coordinates (Only for GPS Model)

Obtain current position from GPS receiver.

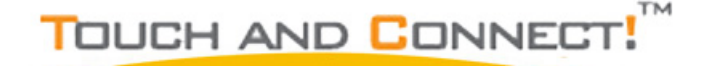

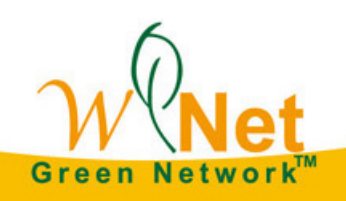

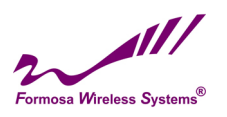

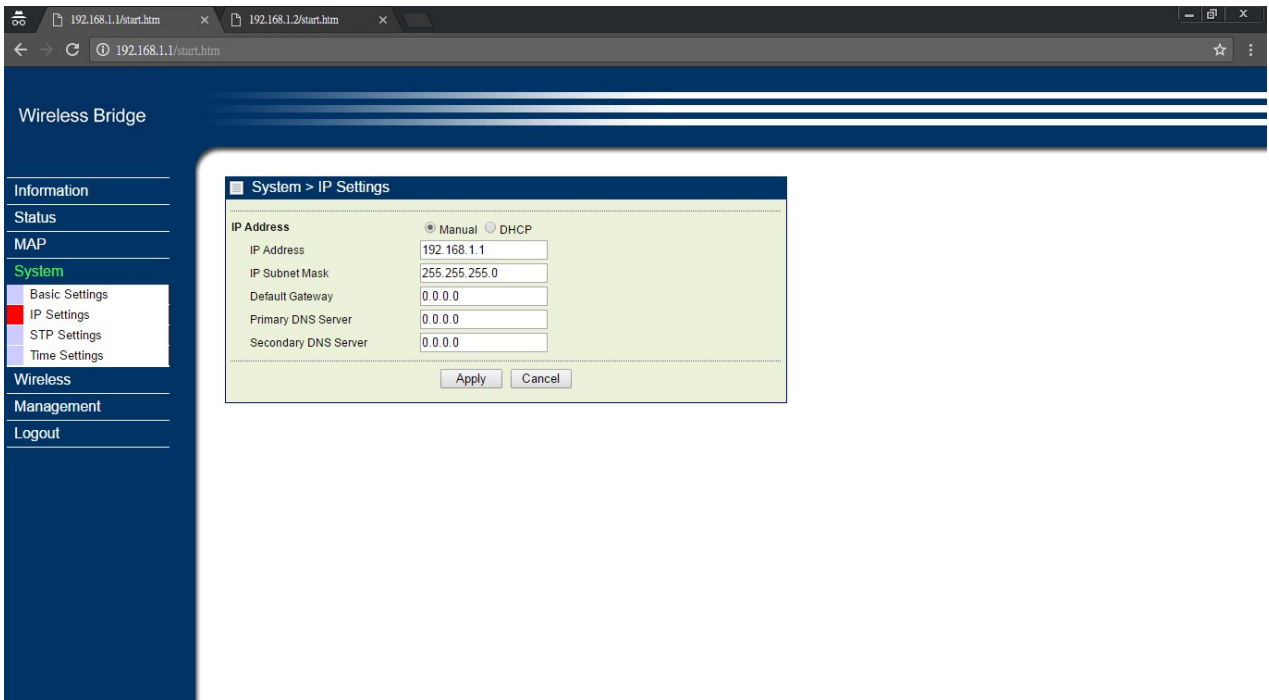

#### IP Settings

#### IP Address

This IP in your network must be unique ,default is 192.168.1.1. IP Subnet Mask

Use subnet mask to ensure two devices in the same network, default is 255.255.255.0

#### Default Gateway

Default gateway and DNS server for your local area network which connects to LAN port.

#### Primary DNS Sever

First choice of domain name server

#### Secondary DNS Sever

Second choice of domain name server

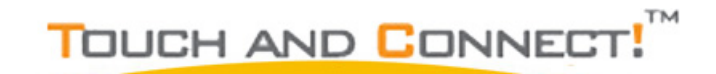

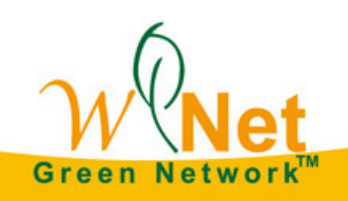

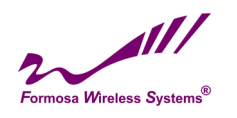

#### STP Settings

Enabling spanning tree can prevent undesirable loops in the network, ensuring a smooth-running network. By default, the function is disabled.

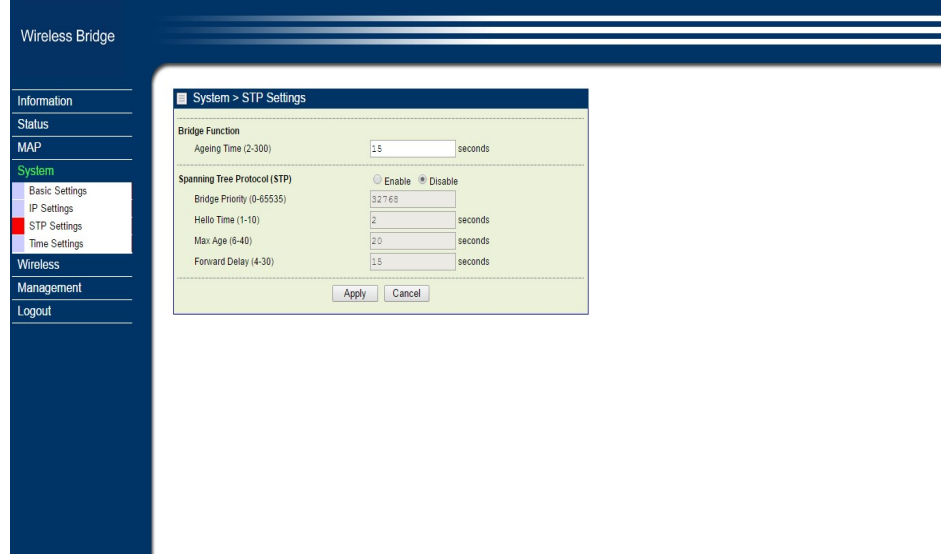

#### STP Settings

Bridge priority : 0 – 65535 Hello Time :  $0 - 10$  seconds

**Max Age** :  $6 - 40$  seconds

Forward Delay : 4 – 30 seconds

Wireless Node Aging : 2– 300 seconds

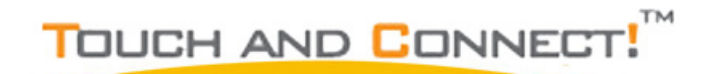

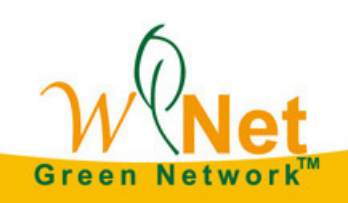

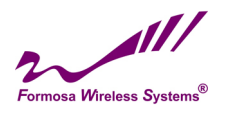

Time Settings

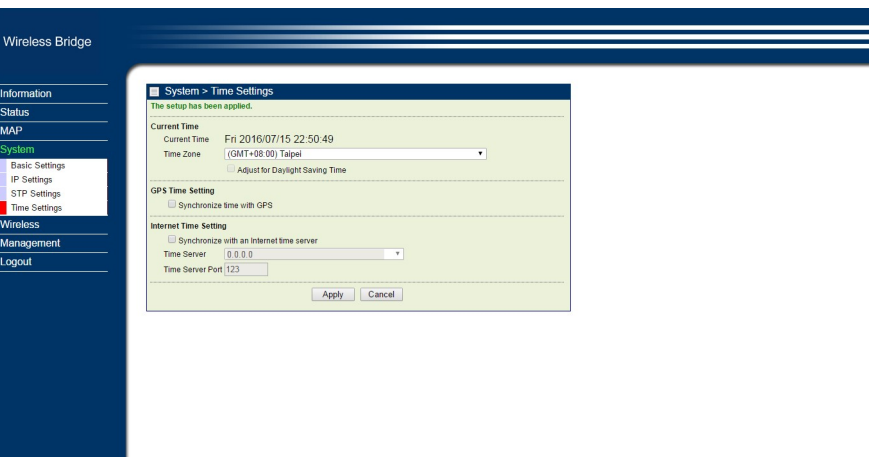

Time Settings

#### Current Time

This field identifies the current time in your specific time zone.

#### Time Zone

Select the time zone location for your setting.

#### GPS Time Setting (Only for GPS Model)

Synchronize time with GPS

#### Internet Time Setting

Synchronize time with an Internet Time Server

#### Time Server Port

This field identifies the time server port like 123.

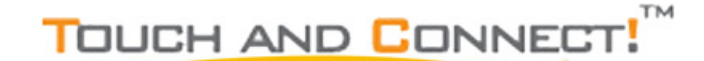

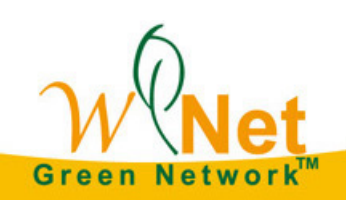

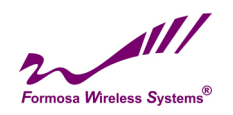

# Chapter 4 Wireless Settings

## Basic Wireless Settings

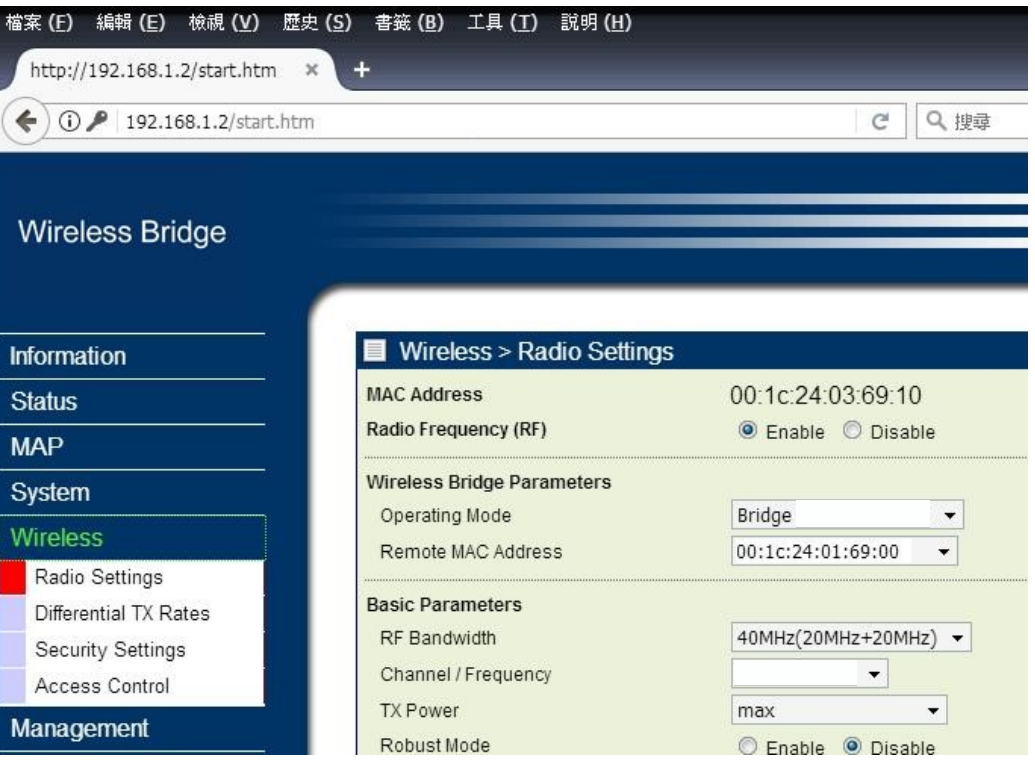

Radio Settings

TOUCH AND CONNECT!

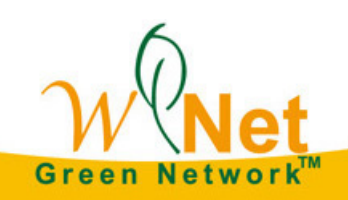

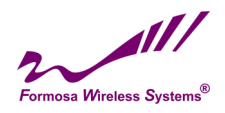

Radio Frequency (RF) RF-Wireless, default is enable.

Operating Mode Bridge point to mulit-point

Remote MAC Address Input the MAC address of Remote Bridge.

RF Bandwidth Decide bandwidth of Radio Frequency. Including 5 / 10 / 20 / 40 MHz, default is 20MHz.

Channel / Frequency Using different frequency

TX Power

Setting power of TX, default is max. TX Rate Range Normally choice transmission rate as "Best", system will adapt best rate for real environment. Including Single Stream Model, SS 64QAM 5/6, SS 64QAM 3/4, SS 64QAM 2/3, SS 16QAM 3/4, SS 16QAM 1/2, SS QPSK 3/4, SS QPSK 1/2, SS BPSK 1/2 Dual Stream Model, DS 64QAM 5/6, DS 64QAM 3/4, DS 64QAM 2/3, DS 16QAM 3/4, DS 16QAM 1/2, DS QPSK 3/4, DS QPSK 1/2, DS BPSK 1/2

#### Advanced Parameters

Coverage Range: Based on Channel Bandwidth, default is 1Km 40MHz, 20MHz, 10MHz, 5MHz,

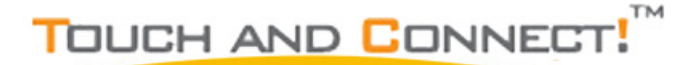

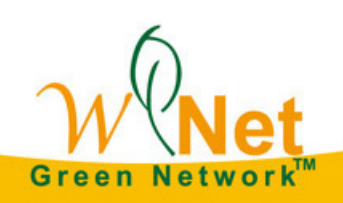

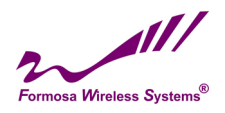

## Differential Tx Rates

Setup different Tx modulation for different Clients.

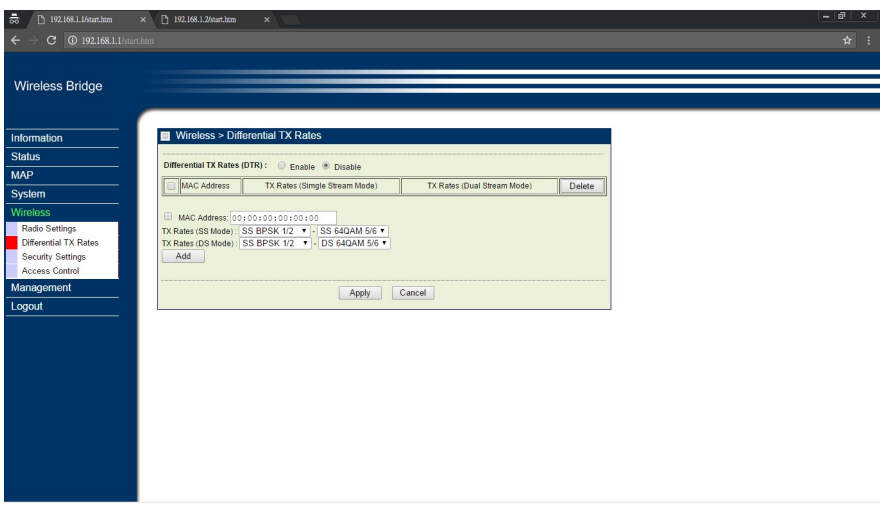

#### Differential Tx Rates

## Security Settings

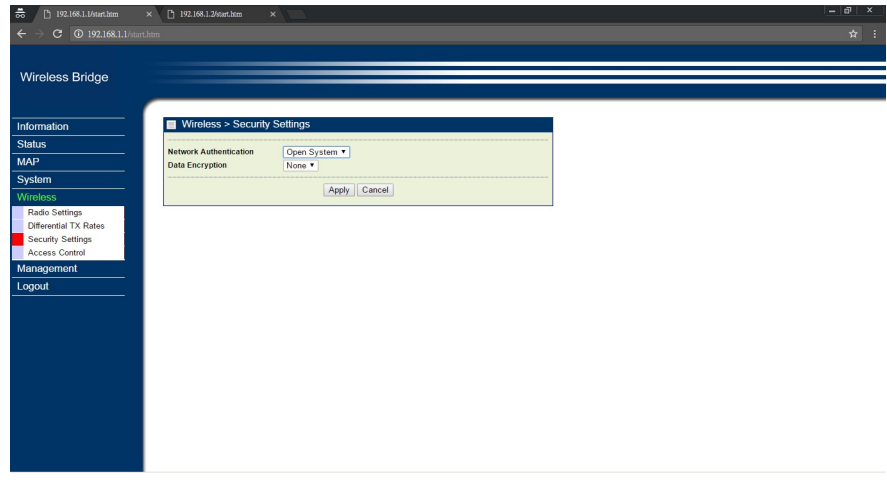

Security Settings

#### Network Authentication

There are Open System/ WPA2 PSK to set, default is Open System.

#### Data Encryption

None/ AES.

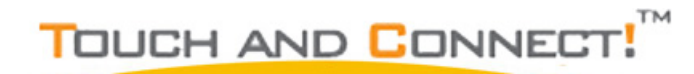

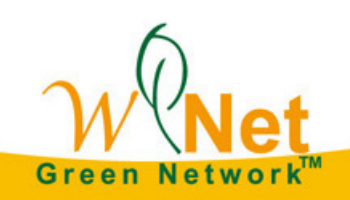

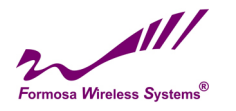

## Access Control

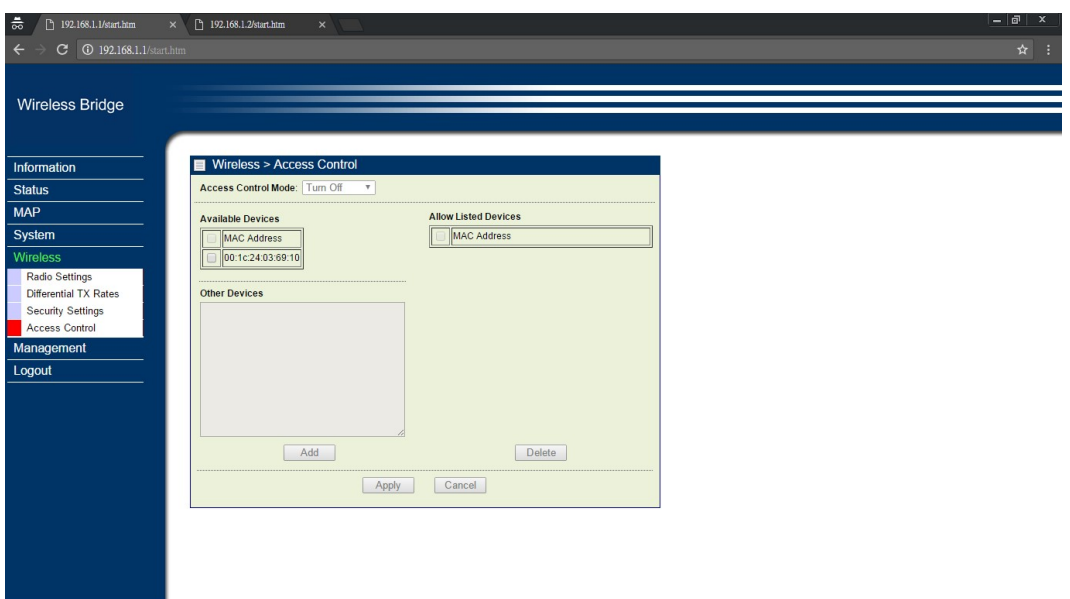

#### Access Control

#### Access Control Mode

Turn off/Allow/Deny

Select "Allow", the listing clients are allowed to access the base station. Other clients are blocked. Select "Deny", the listing clients are blocked to access the base station. Other clients are allowed.

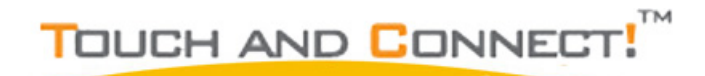

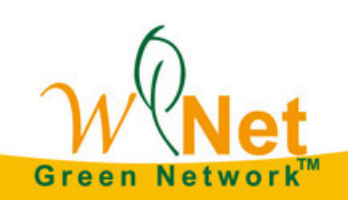

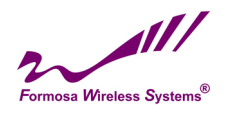

# Chapter 5 Management

## Change Password

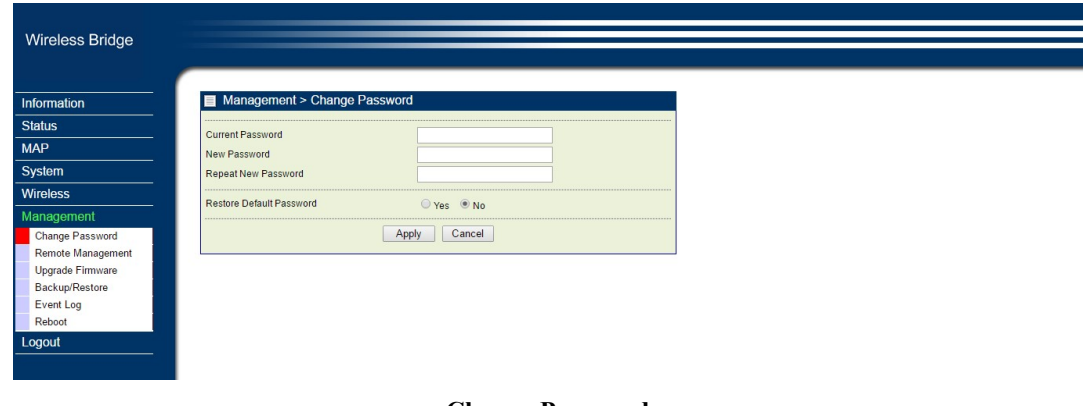

Change Password

You can use the Change Password page to change the Bridge administrator's password for accessing the Settings pages.

To change the password, Type the old password. The default password for the Bridge is: password. Type a new password and type it again in the Repeat New Password box to confirm it. Click Apply to have the password changed or click Cancel to keep the current password.

#### Remote Management

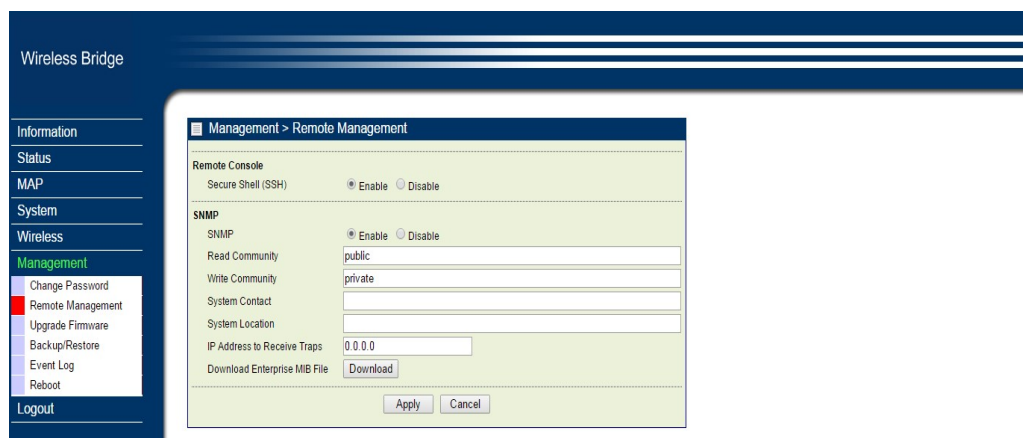

#### Remote Management

Bridge supports SNMP. If you use SNMP to control bridge. At first you should set SNMP settings The KW50-O8500 supports CLI too , which could be accessed by Secure Shell (SSH). It is recommended PuTTY be used to login.

Once the program is downloaded, open up by double-clicking. Note that before using PuTTY, be sure you are able to connect to the MIMO WiTDM bridge.

1. Active Secure Shell(SSH). By SSH instruction setting the bridge.

**TOUCH AND CONNECT** 

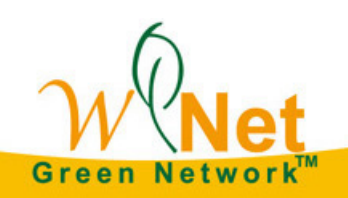

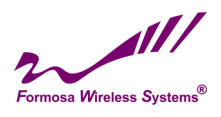

- Double-clicking Putty.
- SSH. Enter IP Address of devices, check Protocol as SSH type

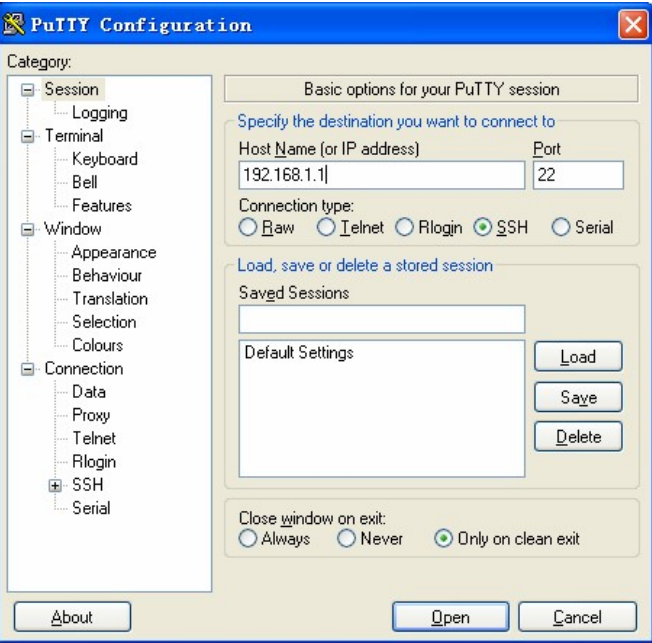

#### PuTTY Configuration

 From "Connection" in the lift menu bar, click "SSH", select"2"as "Preferred SSH protocol version", make "3DES" the top position in "Encryption cipher selection policy".

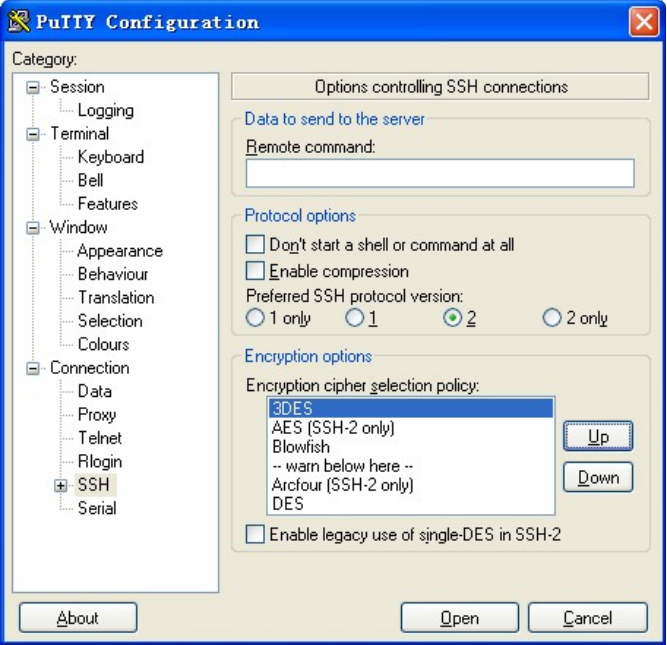

Figure 16 PuTTY Configuration 2

Click "Open", a window as below will popup:

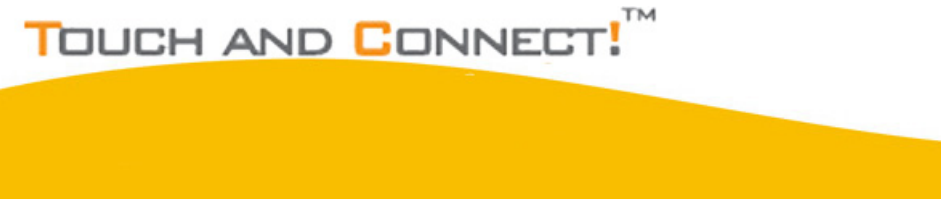

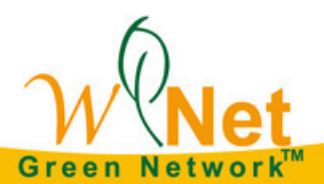

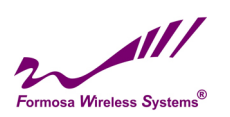

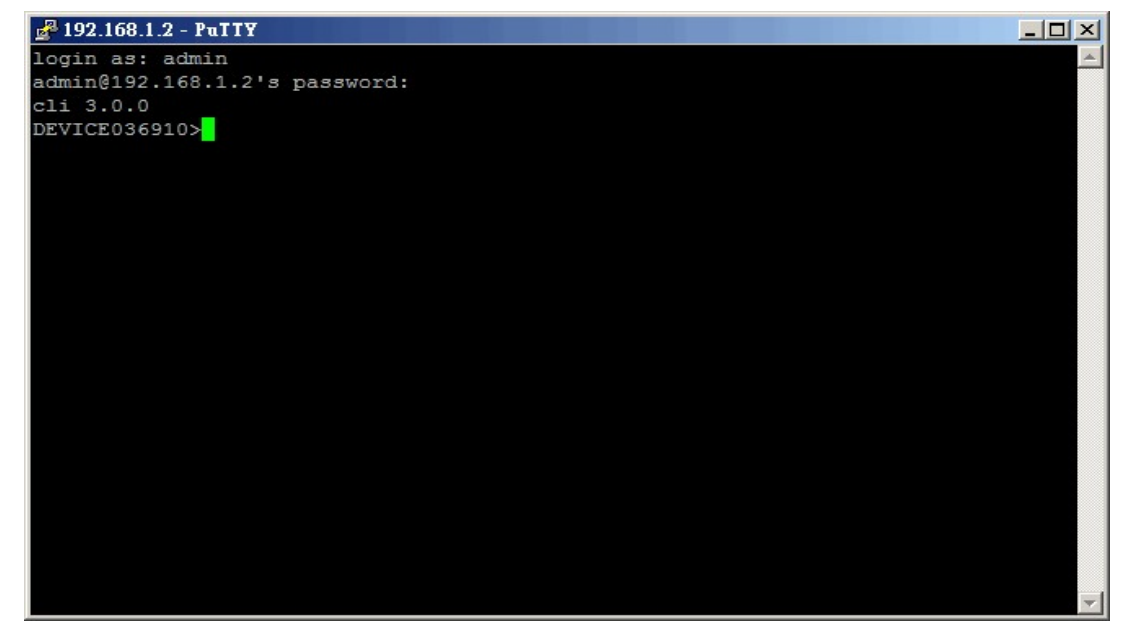

SSH

2.Active SNMP, and control bridge by SNMP network system.

- Set Read Community password; Default is public
- Set Write Community password; Default is private
- Setting Trap Sever IP address

When bridge under abnormal condition, like bridge power failure or reset is usual.

Administrator can easy control device by exception log in Trap Server.

## Upgrade Firmware

Via WEB interface to upgrade firmware:

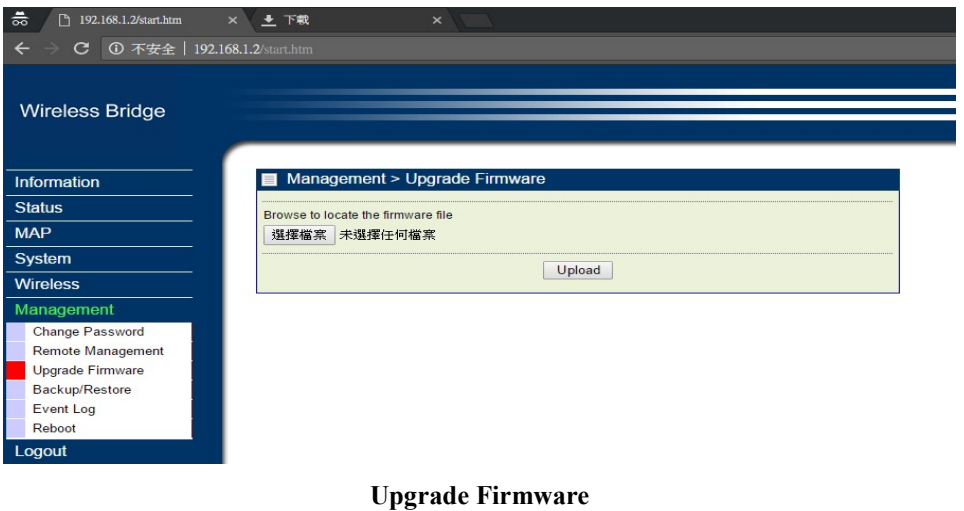

**TOUCH AND CONNECT** 

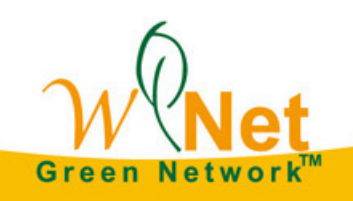

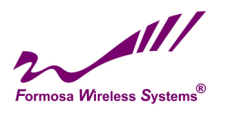

- 1. Open Upgrade Firmware page
- 2. Click browser button and select the firmware file in local hard disk.
- 3. Click Upload button.
- 4. After upgrade, login again and check the software version.

## Backup/Restore

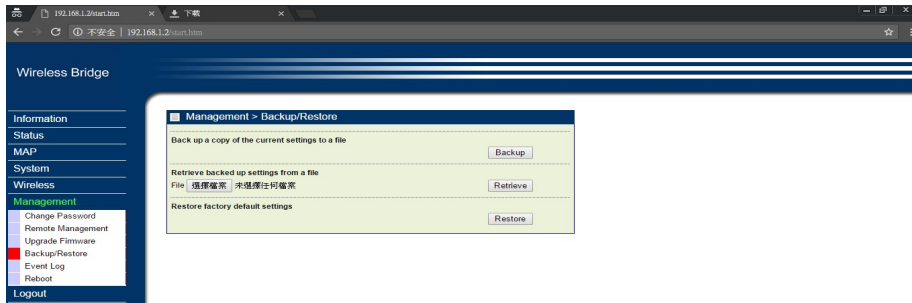

#### Backup / Restore

It would be better to backup settings of device after it work fine, so that you can recover settings quickly when something go wrong.

- 1. Open"Backup/Restore" page, click "Backup", it will pop up a dialog for input path and filename such as F:\device.cfg, and it will save "device.cfg" in the local disk after that.
- 2. Open "Backup/Restore" page, click "Browser", It will pop up a dialog to choice what file you want to restore, such as "F:\device.cfg", then click "Retrieve, the settings of the file will be restored back to device, and it will active for the device after auto reboot.

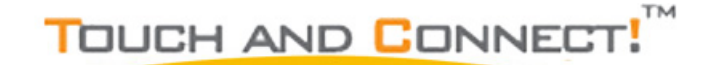

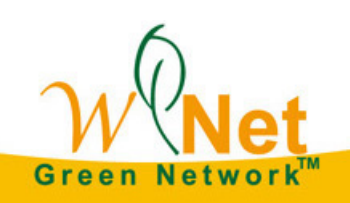

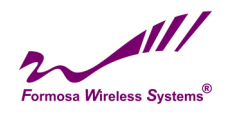

## Event Log

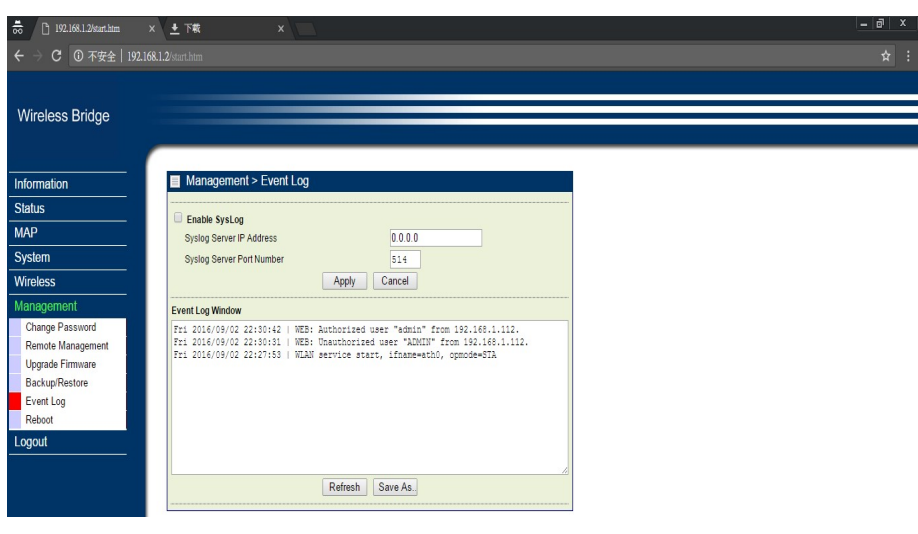

Event Log

Event log can show you the event of device, for example, connect, disconnect, reboot of Base station, or something change about settings. If you need long time observational notes, you can active Syslog. Enter Log Sever IP address, the port number configured in the SysLog server on your network. By default, it is514

#### SysLog Server IP address

The Bridge will send all the SysLog to the specified IP address if SysLog option is enabled. Default: 0.0.0.0

#### Port

The port number configured in the SysLog server on your network. By default, it is514

## Reboot

When you need to reboot the device, you can click the "yes" button and the click "Apply" it will reboot.

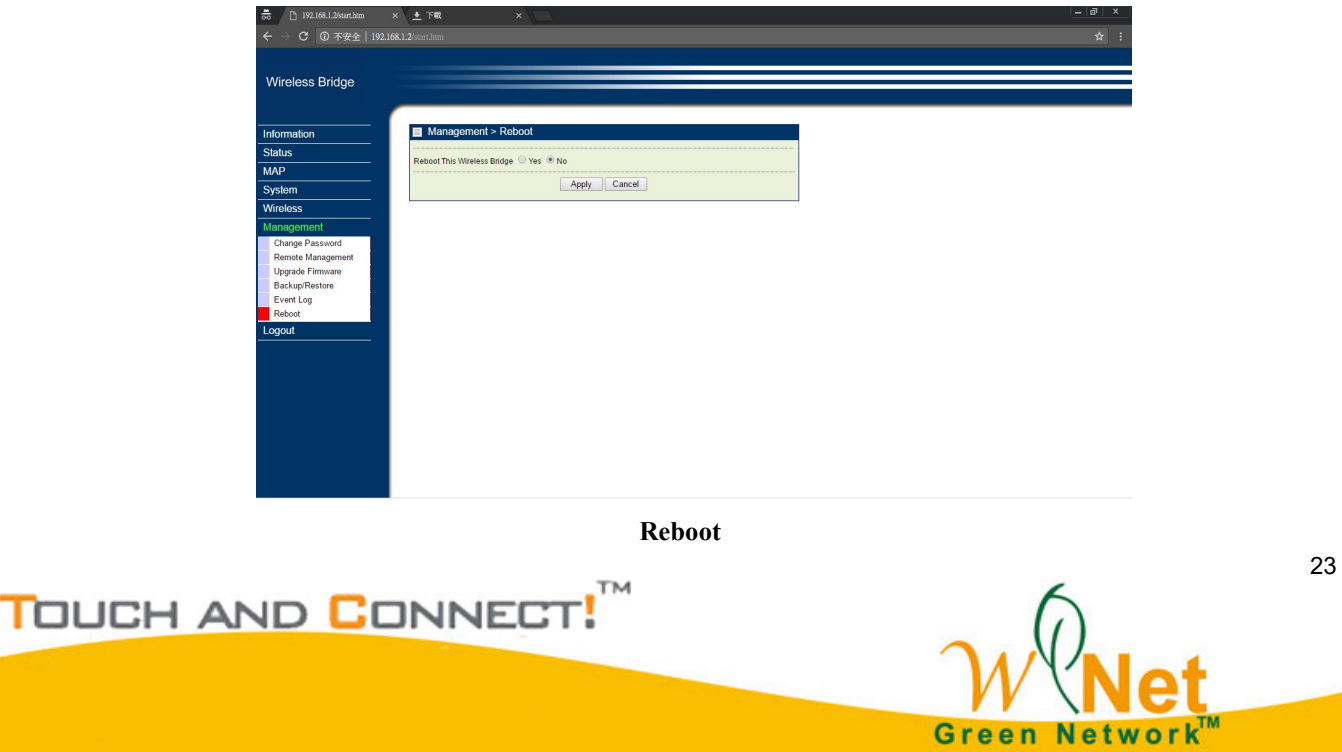

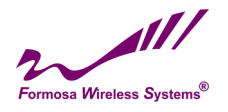

# Chapter 6 Troubleshooting

## FAO

## Q1:How to know the MAC address of the Bridge?

- The MAC address is written in a label which is in the bottom of Bridge.
- From the General page of WEB configuration, you also can get the MAC address of the Bridge.

## Q2:Why two Bridges can not build connection after setting?

- 1. Check "Operating Mode", one of bridges is Base Station, another one is CPE.
- 2. Check "Channel / Frequency" whether is same.
- 3. Check "Date Encryption" and "Key" whether is same.

#### O3 : How to adjust output power?

In the Wireless Settings page, you can do it.

## Q4:The wireless becomes unstable such as ping timed out and lose pack after a period of well work?

## This situation may the wireless network is disturbed by something, what you can so is following steps:

1. Check whether every joint point of network is well ( such as Ethernet port, antenna connection. )

2. Change the channel if the Link Test value is not high, excluding other wireless equipment disturb the Bridge.

- 3. Restart the Bridge.
- 4. Default the Bridge and restore last settings.
- 5. Check the wireless port and Ethernet port environment and virus exist or not.
- 6. Please call the sales if can not solve problem after all.

#### Q5:Why can not open WEB page of remote wireless device in local network?

24 Because this kind of settings will slow the response of remote AP WEB Server, just waiting for several minutes or restarting remote wireless bridge is a way to solve problem. We suggest you set the Bridge in local wired Ethernet network.

**TOUCH AND CONNE** 

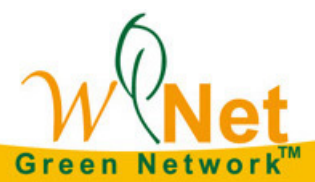

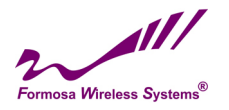

## Service Support

You can download the latest firmware version from web site if you need. If you have any questions, please contact us.

Website: http://www.tw-wireless.com/

Support: service@tw-wireless.com

#### FEDERAL COMMUNICATIONS COMMISSION INTERFERENCE STATEMENT

This equipment has been tested and found to comply with the limits for a Class B digital device, pursuant to Part 15 of the FCC Rules. These limits are designed to provide reasonable protection against harmful interference in a residential installation. This equipment generates, uses and can radiate radio frequency energy and, if not installed and used in accordance with the instructions, may cause harmful interference to radio communications. However, there is no guarantee that interference will not occur in a particular installation. If this equipment does cause harmful interference to radio or television reception, which can be determined by turning the equipment off and on, the user is encouraged to try to correct the interference by one or more of the following measures:

- Reorient or relocate the receiving antenna.
- Increase the separation between the equipment and receiver.
- Connect the equipment into an outlet on a circuit different from that to which the receiver is connected.
- Consult the dealer or an experienced radio/TV technician for help.

#### CAUTION:

Any changes or modifications not expressly approved by the party responsible for compliance could void the user's authority to operate the equipment.

This device complies with Part 15 of the FCC Rules. Operation is subject to the following two conditions:

(1) This device may not cause harmful interference and

(2) This device must accept any interference received, including interference that may cause undesired operation.

RF exposure warning

This equipment must be installed and operated in accordance with provided instructions and the antenna(s) used for this transmitter must be installed to provide a separation distance of at least 20 cm from all persons and must not be co-located or operating in conjunction with any other antenna or transmitter. End-users and installers must be provide with antenna installation instructions and transmitter operating conditions for satisfying RF exposure compliance.

**TOUCH AND CONNECT!** 

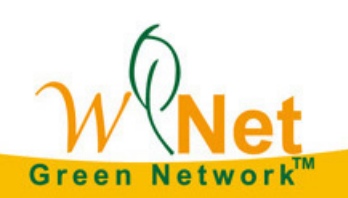

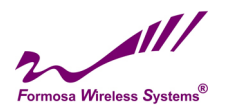

FCC NOTICE: To comply with FCC part 15 rules in the United States, the system must be professionally installed to ensure compliance with the Part 15 certification. It is the responsibility of the operator and professional installer to ensure that only certified systems are deployed in the United States. T Only the antennas listed below are allowed to be used with the EUT output power.

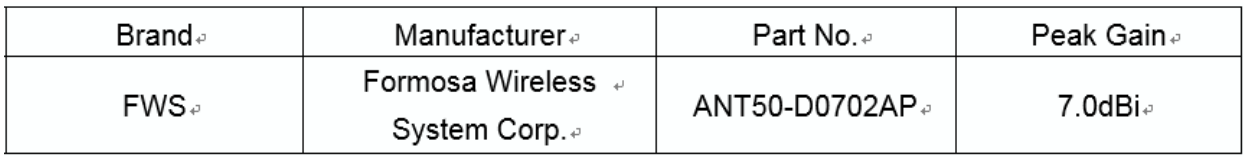

#### 根據低功率電波輻射性電機管理辦法 :

第十二條經型式認證合格之低功率射頻電機, 非經許可, 公司、商號或使用者均不得擅自變更頻率、加 大功

率或變更原設計之特性及功能。

第十四條 低功率射頻電機之使用不得影響飛航安全及干擾合法通信;經發現有干擾現象時,應立即停 用,並

改善至無干擾時方得繼續使用。前項合法通信,指依電信法規定作業之無線電通信。低功率射頻電機須 忍受合

法通信或工業、科學及醫療用電波輻射性電機設備之干擾。

2. 根據低功率射頻電機技術規範 :

4.7.9.1 應避免影響附近雷達系統之操作。

4.7.9.2 高增益指向性天線只得應用於固定式點對點系統。

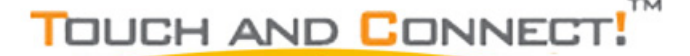

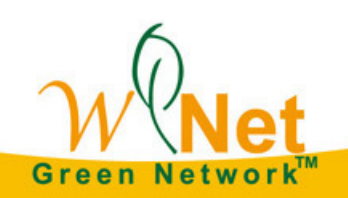